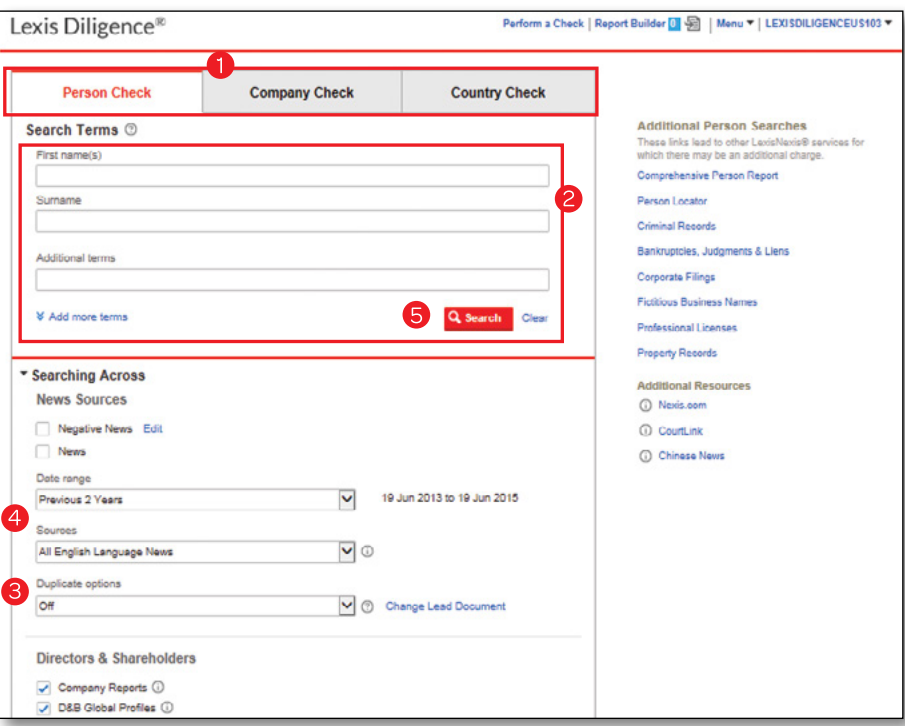

## **Conducting an Investigation Number of American Conducting an Investigation Number 2016**

- **1** Select the type of check you wish to perform, either **Person, Company** or **Country** from the three tabs at the top of the screen.
- 2 Enter the name of the company, person or country to be searched and, if required, enter additional key words into the terms field e.g., an address or company/director name.
- **3** When searching **News**, use **Duplicate options** to remove similar articles from your results. Turn on either from the search form or the results screen.
- 4 Make selections to the search form as required, including selecting sources and date-range options by checking boxes where required. Note: All content will be displayed in separate tabs on the results page, so where possible you can search broadly across all content types in one search. For further information on the sources to be searched, click  $\Box$ .
- 5 Click **Q search** to retrieve results.

- - Wildcard /blank letter

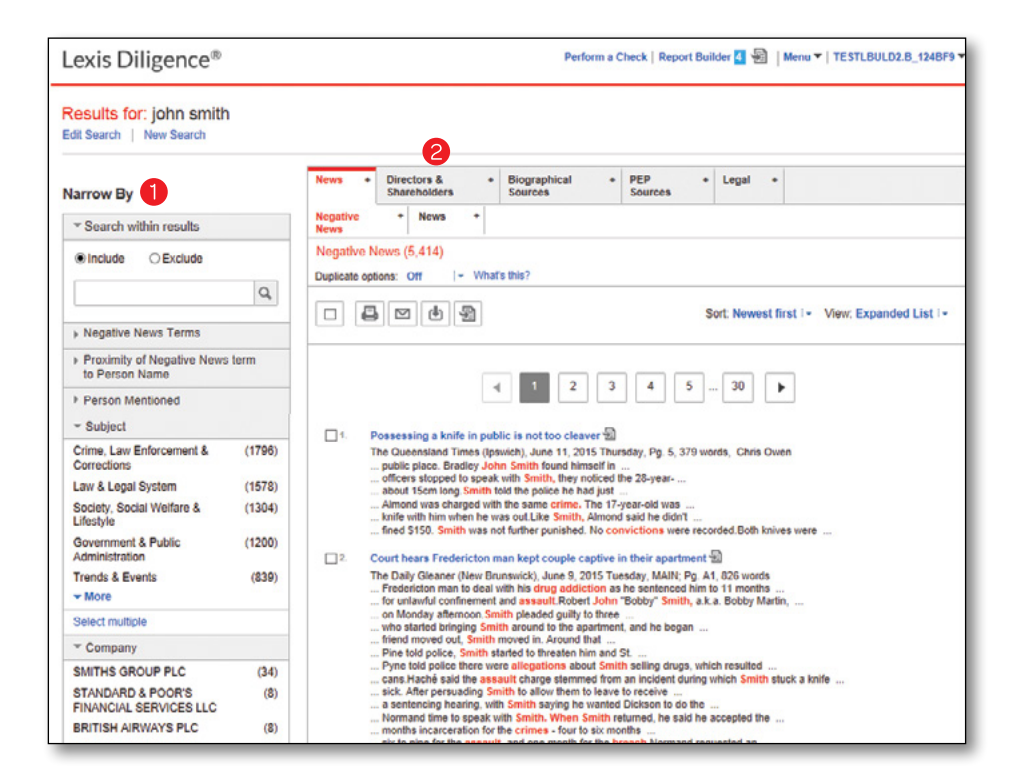

- 1 To refine your search results, use either **Narrow By** to add additional terms, or Results Groups to use the indexing by type, source or subject etc.
- 2 Results will be displayed according to content type in separate tabs on the results page. Click the tab(s) to view the different articles retrieved by your search.

#### **Delivery**

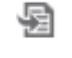

Use the **Report Builder** icon to save documents from different tabs e.g., News, Legal, etc. Save multiple documents for more than one search for a maximum of 24 hours.

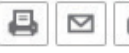

 $\boxed{B}$   $\boxed{C}$  Alternatively, to deliver your results immediately use the print, email or download icons.

*Important:* For audit purposes, if you retrieve no results, click the report builder icon to include this page in your report or select an immediate delivery option to export manually.

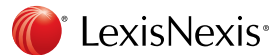

Click <sup>(?</sup>) for further assistance when entering information. <br> **Example 1** Variation of word ending

- 1 Once you have selected all your documents, click the Report Builder link at the top of the screen. Each search will automatically be named according to the search criteria you entered. To change the name click Edit.
- 2 Arrange the order of your documents by clicking on the title and 'Drag & Drop' to where you want the article to appear in the list.

### 3 Click Save changes

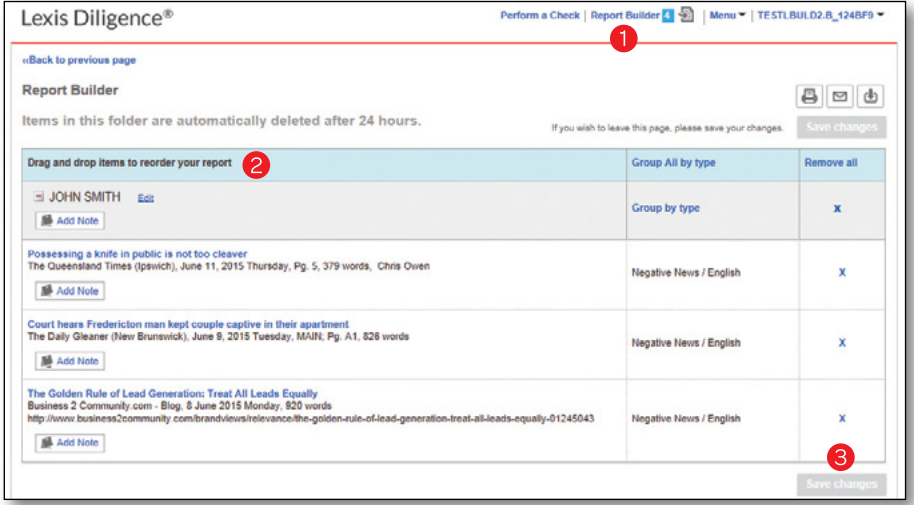

*Tip: To delete an article, click the X on the right side of the screen. Note: Time and date in the top right corner show when search was run.*

#### User Preferences

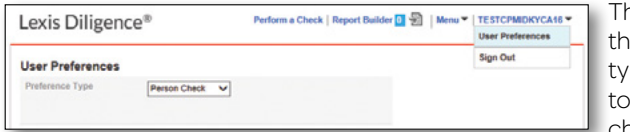

These are settings and options that allow you to specify the types of information you want to access while performing your checks. Through these, you can:

- Specify the information sources you wish to access while performing any of the three searches
- Define system defaults
- Add and delete your own resource links

Note: if your organization has a system administrator, they can override user settings at any time.

## Using Report Builder Alerts—how to set up & manage

- **1** Select **Alerts** in the Menu dropdown to create an automated alert that will email new results from your search criteria.
- 2 Click either Person, Company or Country Alert to activate the alerts wizard.
- **3** Follow the instructions.
- 4 Once completed you can check for New results, Update your alerts, Check Status (on or off) or Delete if no longer required.

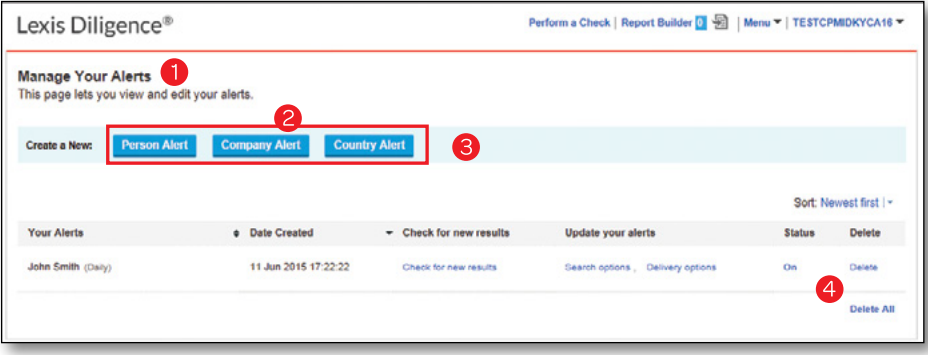

# Resources Useful Links

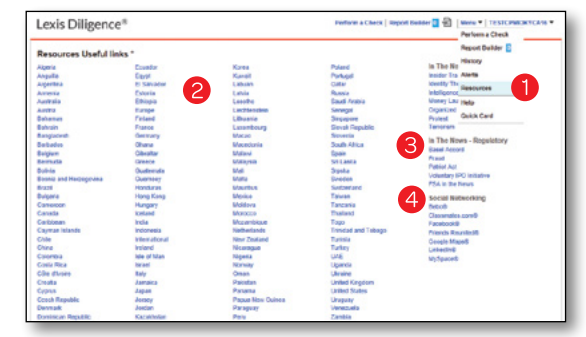

- **1** Select **Resources** in the Menu dropdown.
- 2 Access links to external websites sorted by Country.
- **3** Search "In The News-Security" or "In The News-Regulatory" tabs for easy access to the latest news.
- 4 Access Social Networking websites.

## Help & Support

Our information, investigative and industry experts are ready to help 24/7/365. We are committed to helping you find the information you need as quickly and easily as possible.

Schedule a training session today with our **[CLE/CPD certified training team](http://www.lexisnexis.ca/en-ca/training/training-overview.page)** OR contact our Customer Support team at 1-800-387-0899 or [service@lexisnexis.ca](mailto:service@lexisnexis.ca).

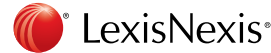